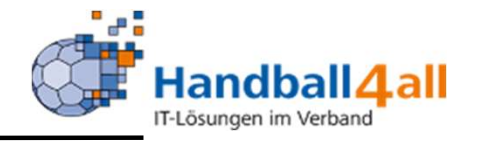

# Anmeldung im System Phönix sowie Kontrolle der eigenen Passdaten

# Stand Dezember 2023

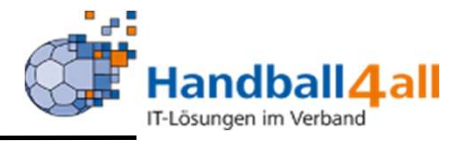

1-15 Anmeldung

nhaltsverzeichnis<br>1-15 Anmeldung<br>16- 26 Kontrolle der Passdaten

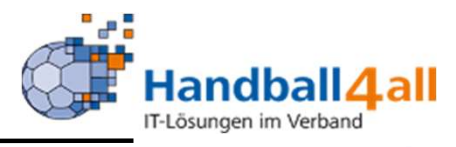

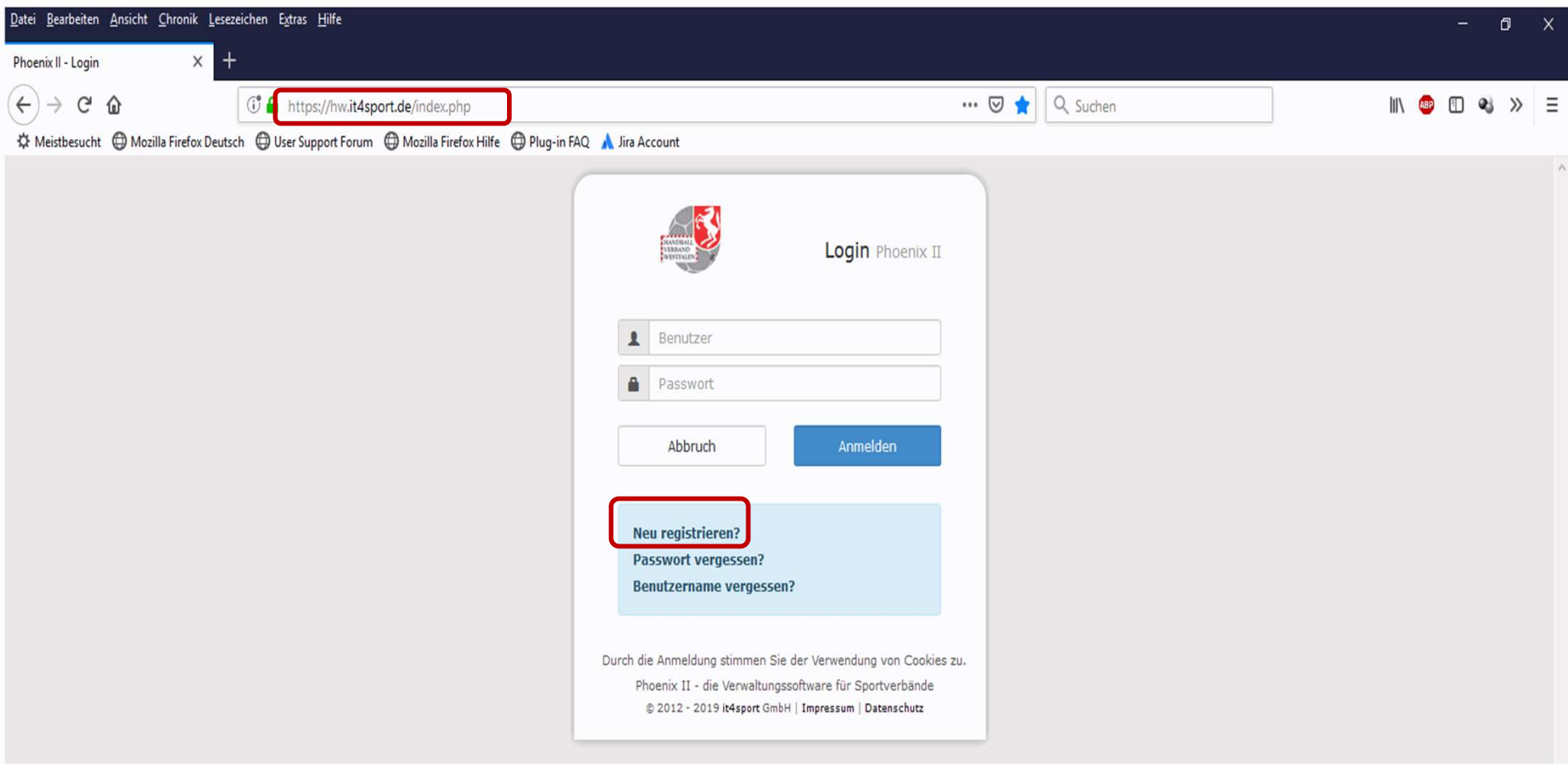

# **-** Link: https://hw.it4sport.de

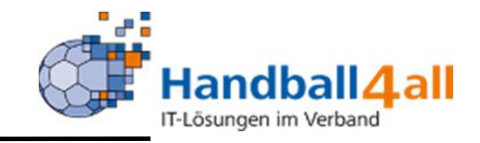

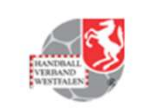

Handballverband Westfalen e.V. Martin-Schmeißer-Weg 16 44227 Dortmund

Registrierung

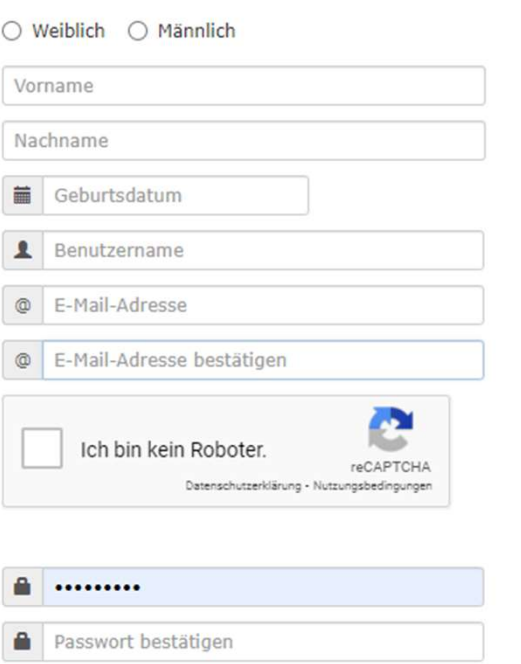

□ Datenschutzerklärung gelesen und akzeptiert.

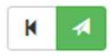

Phoenix II - Version 2.7

Handballverband

In dieser Maske gibt man die geforderten Daten ein!

# WICHTIG:

Vorname, Nachname und Geburtsdatum müssen ABSOLUT identisch und vollständig mit den Daten eines bereits bestehenden Spielausweises oder mit denen der Geburtsurkunde / Personalausweis sein. Sonst kann das System die Daten nicht korrekt zuordnen.

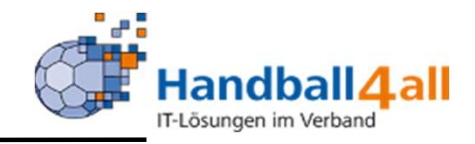

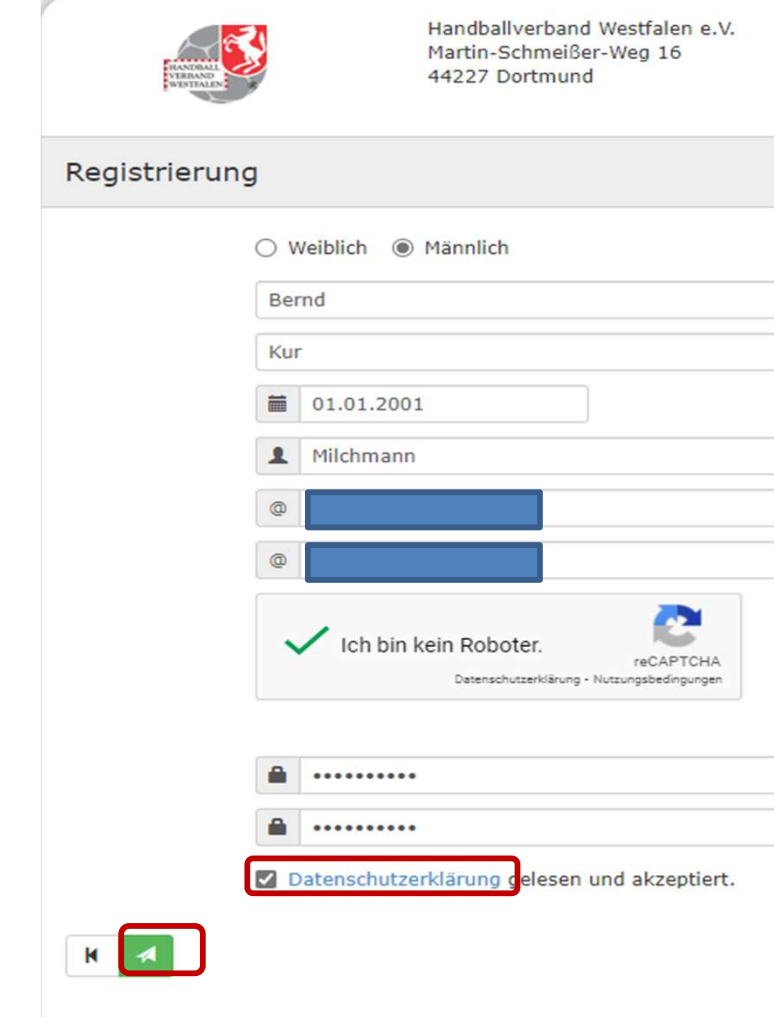

Mit einem Klick auf das Feld "Datenschutzerklärung" wird diese geöffnet und muss nach dem Lesen bestätigt werden. Die Speicherung der Daten erfolgt durch einen Klick auf den grünen Pfeil.

Phoenix II - Version 2.7

Handballverband Westfalen e.V. I

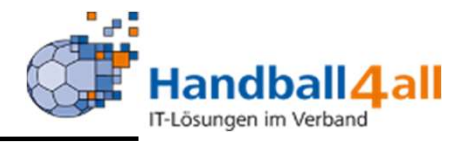

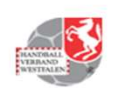

Handballverband Westfalen e.V. Martin-Schmeißer-Weg 16 44227 Dortmund

#### Datenschutzerklärung

#### Datenschutzerklärung

Diese Datenschutzerklärung klärt Sie über die Art, den Umfang und Zweck der Verarbeitung von personenbezogenen Daten (nachfolgend kurz "Daten") innerhalb unseres Onlineangebotes und der mit ihm verbundenen Webseiten, Funktionen und Inhalte sowie externen Onlinepräsenzen, wie z.B. unser Social Media Profile auf (nachfolgend gemeinsam bezeichnet als "Onlineangebot"). Im Hinblick auf die verwendeten Begrifflichkeiten, wie z.B. "Verarbeitung" oder "Verantwortlicher" verweisen wir auf die Definitionen im Art. 4 der Datenschutzgrundverordnung (DSGVO).

#### Verantwortlicher

Handballverband Westfalen e.V. Martin-Schmeißer-Weg 16 44227 Dortmund Email: geschaeftsstelle@handballwestfalen.de Fon: 0231 / 793077-0

Vertretungsberechtigte: Wilhelm Barnhusen (Präsident), Sebastian Elberg (Vizepräsident Finanzen), Jan Gerth (Vizepräsident Recht)

Link zum Impressum: https://www.handballwestfalen.de/impressum/ Datenschutzbeauftragte/r: Kontakt: datenschutz@handballwestfalen.de

#### Arten der verarbeiteten Daten:

- Bestandsdaten (z.B., Namen, Adressen).
- Kontaktdaten (z.B., E-Mail, Telefonnummern).
- Inhaltsdaten (z.B., Texteingaben, Fotografien, Videos).
- Nutzungsdaten (z.B., besuchte Webseiten, Interesse an Inhalten, Zugriffszeiten).
- Meta-/Kommunikationsdaten (z.B., Geräte-Informationen, IP-Adressen).

Kategorien betroffener Personen

## Auszug der Datenschutzerklärung!

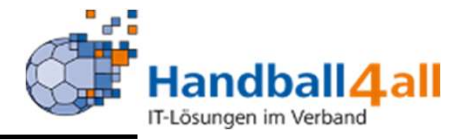

Zurück zum Login

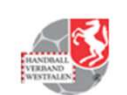

Handballverband Westfalen e.V. Martin-Schmeißer-Weg 16 44227 Dortmund

#### Registrierung erfolgreich!

Vielen Dank für Ihre Registrierung.

Sie erhalten eine Email mit einem Bestätigungslink an "...10@gm..." mit dem Sie Ihr Konto freischalten müssen, bevor Sie sich einloggen können. Aus Sicherheitsgründen wird ihre Emailadresse im vorherigen Satz nur verkürzt dargestellt.

Wichtiger Hinweis: Bitte prüfen Sie auch Ihren Spam-Ordner! Falls Sie auch dort keine Email erhalten, wenden Sie sich an Ihren Landesverband.

Zurück zum Login

Phoenix II - Version 2.7

Handballverband Westfalen e.V. | Martin-Schmeißer-Weg 16 | 44227 Dortmund

Impressum | Datenschutz

Hat man die Daten gesichert, wird eine Mail an die angegebene Adresse zwecks Abschluss der Registrierung verschickt.

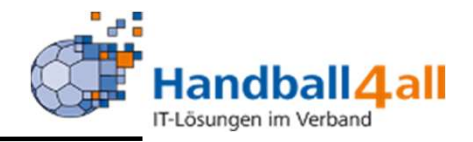

Bestätigung Ihrer Registrierung De Posteingang x

Registrierung Handballverband Westfalen e.V. <hbwf@phoenix.it4sport.de> an mich  $\sim$ 

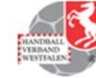

Hallo Bernd Kur,

Ihr Benutzername lautet Milchmann. Bitte klicken Sie auf untenstehenden Link um Ihre Registrierung abzuschliessen

http://hw.it4sport.de/index.php?phoenix=phoenixbase.registration.pages.AktivierungPage&navid=0&coid= 0&cid=0&mandant=7&sportart=hb&id=095BF787-92BF-4EFF-8541-B2B555131FC

Falls Sie den Link nicht anklicken können, kopieren Sie diesen in Ihren Browser und führen ihn aus.

Handballverband Westfalen e.V. | Martin-Schmeißer-Weg 16 | 44227 Dortmund

Weiterleiten

Antworten

Im email-Programm erscheint nun die Registrierungsmail und mit einem Klick auf den Link wird diese vollzogen…..

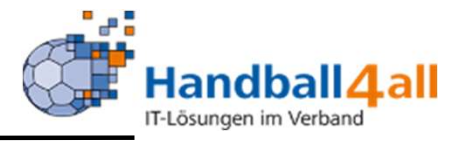

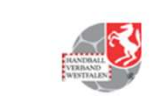

Handballverband Westfalen e.V. Martin-Schmeißer-Weg 16 44227 Dortmund

#### Aktivierung erfolgreich!

Ihre Aktivierung war erfolgreich, Sie können sich ab sofort in Phoenix II anmelden und Ihre Daten pflegen.

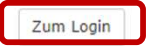

Phoenix II - Version 2.7

Handballverband Westfalen e.V. | Martin-Schmeißer-Weg 16 | 44227 Dortmund

Impressum | Datenschutz

Zum Login

… und man erhält die Meldung, das die Aktivierung erfolgreich verlaufen ist. Mit einem Klick auf den Button "Zum Login" kommt man wieder zur Anmeldung.

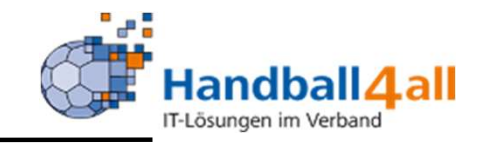

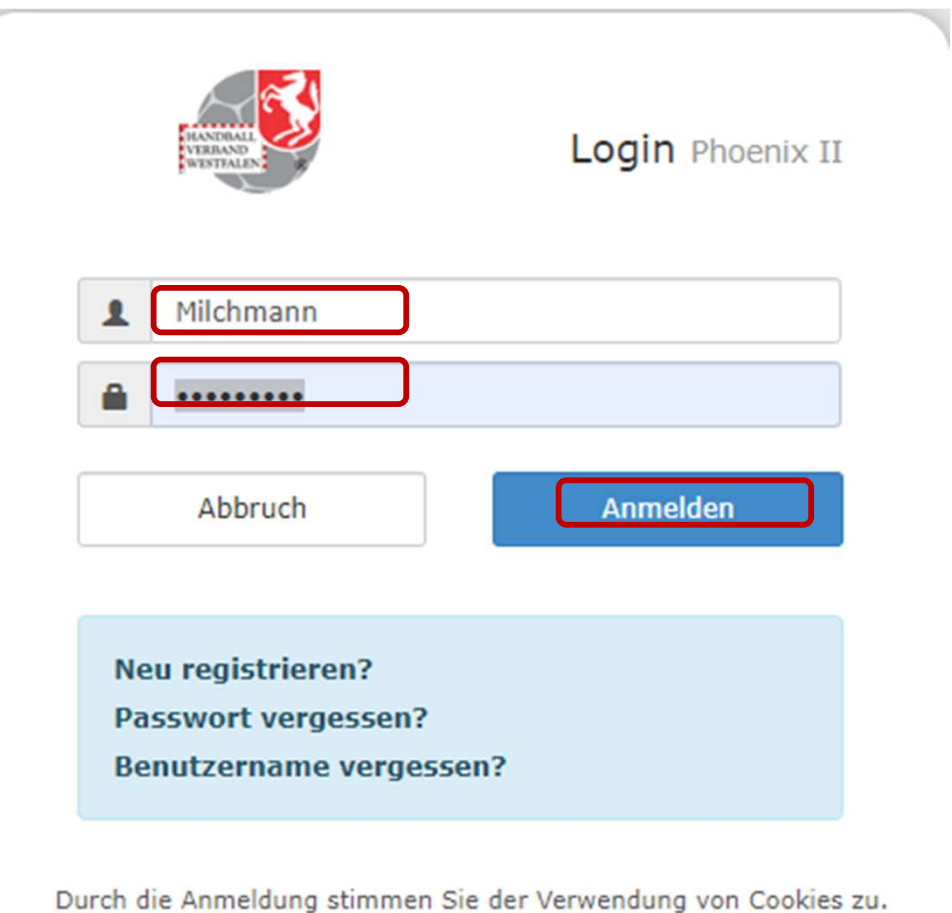

Phoenix II - die Verwaltungssoftware für Sportverbände @ 2012 - 2020 it4sport GmbH | Impressum | Datenschutz

Nun kann man sich mit seinem Benutzernamen und dem vergebenen Passwort anmelden.

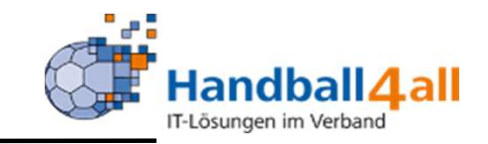

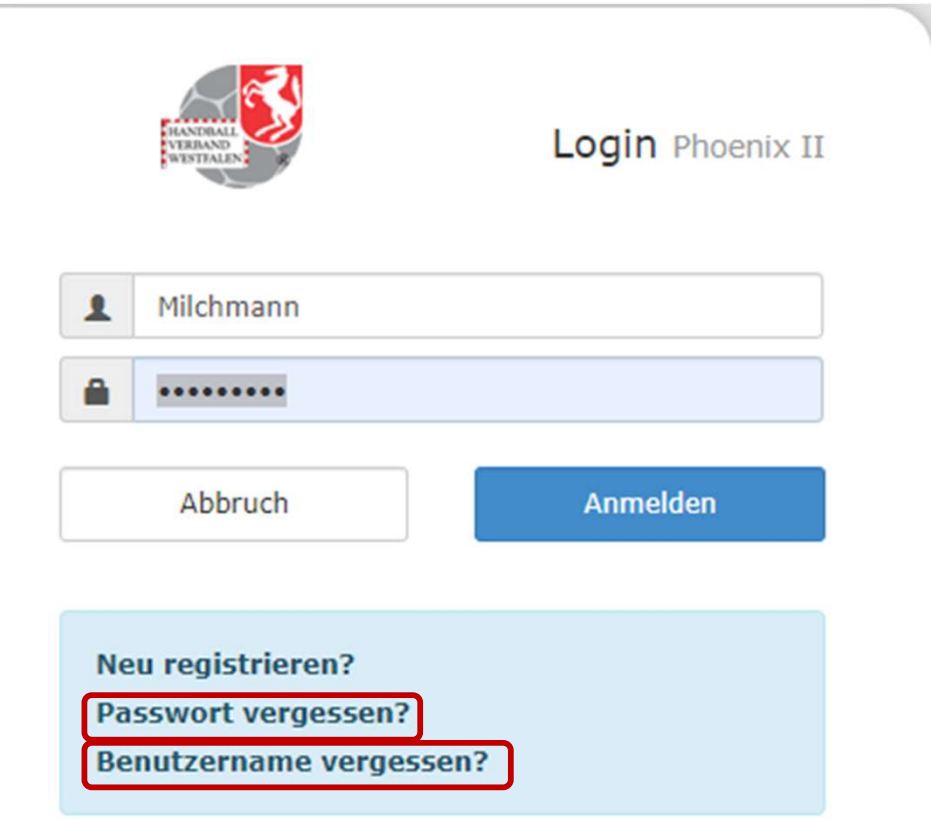

Durch die Anmeldung stimmen Sie der Verwendung von Cookies zu. Phoenix II - die Verwaltungssoftware für Sportverbände @ 2012 - 2020 it4sport GmbH | Impressum | Datenschutz

Sollte man sein Passwort oder seinen Benutzernamen vergessen haben, so besteht hier die Möglichkeit seine Daten wiederherzustellen.

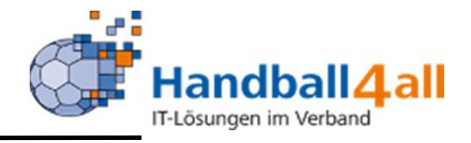

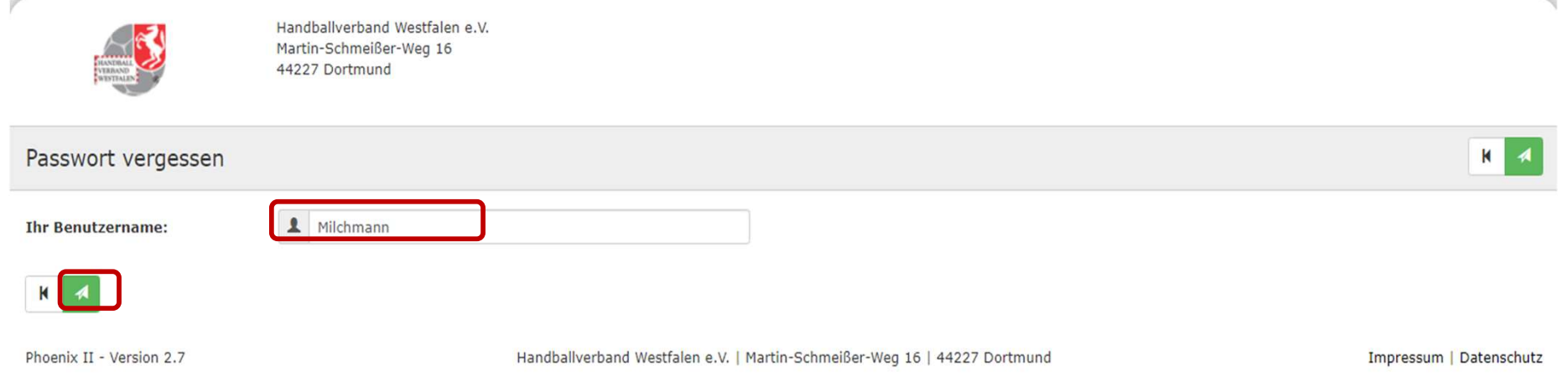

Nach der Eingabe des Benutzernamens und des Klickens auf den grünen Pfeil wird eine email mit einem Link zur Erneuerung des Kennwortes an die angegebene email-Adresse versandt.

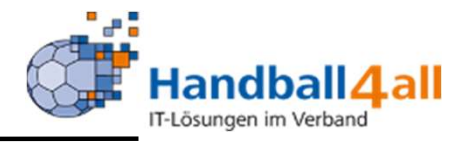

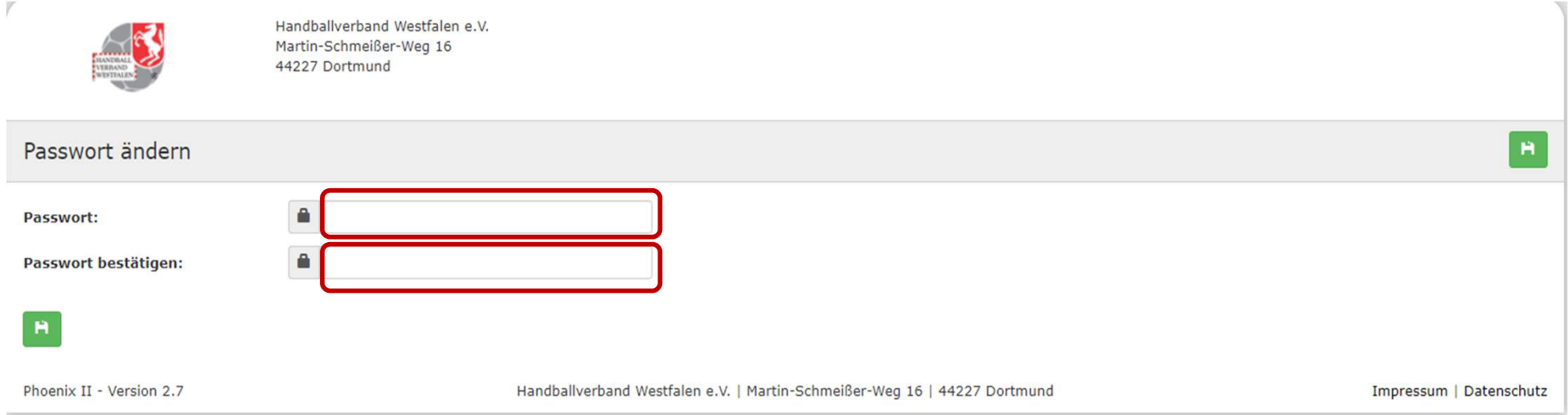

Den in der email angegebenen Link muss man folgen und kann dann in dem erscheinenden Bild das Passwort neu setzen. Danach verschickt das System eine Mitteilung, dass das Passwort geändert wurde.

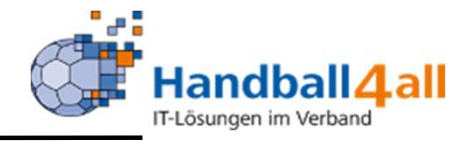

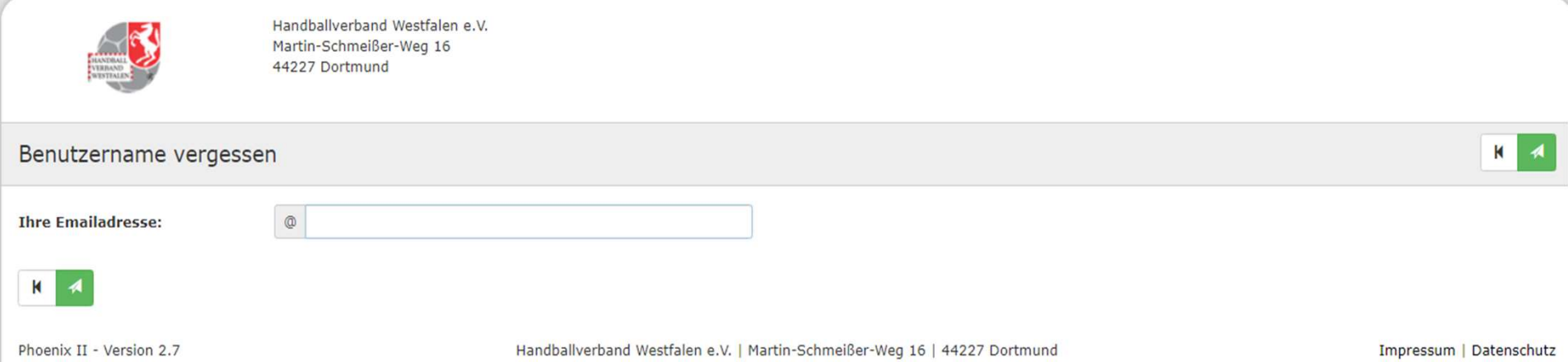

# Das Procedere ist identisch mit dem des vergessenen Passwortes.

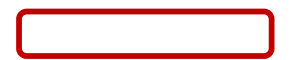

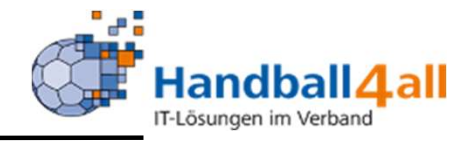

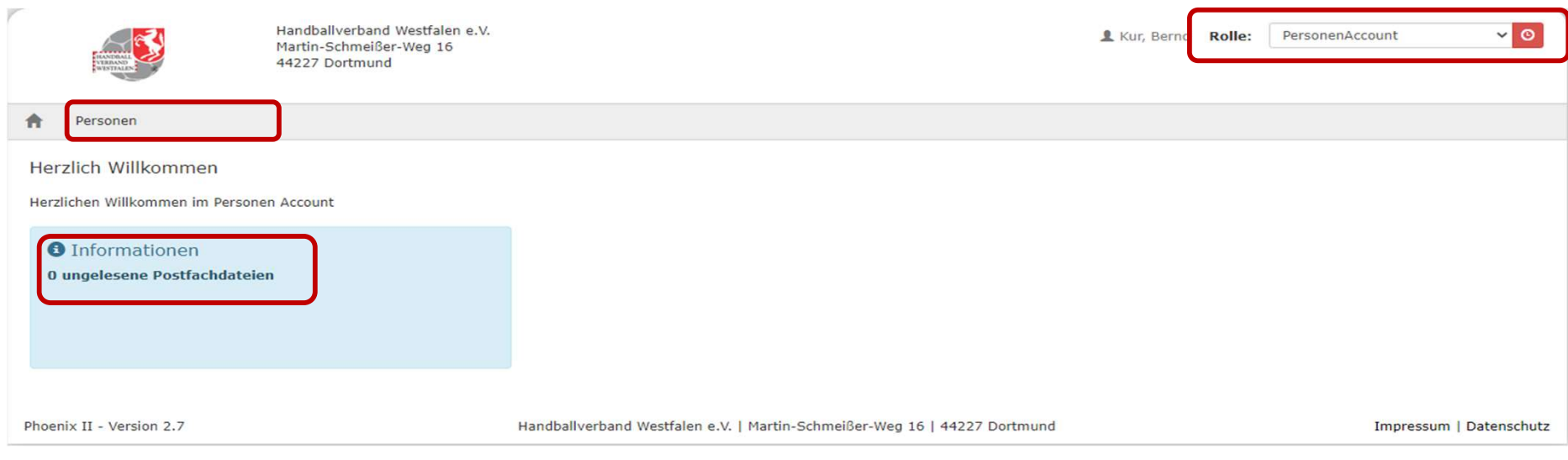

Hat man sich nun erfolgreich im System angemeldet, kommt man automatisch in die Rolle "PersonenAccount".

Im Informationsfeld wird man über eingegangene Nachrichten / Dateien informiert.

Mit einem Klick auf das Feld "Personen" erscheinen weitere Eingabemöglichkeiten.

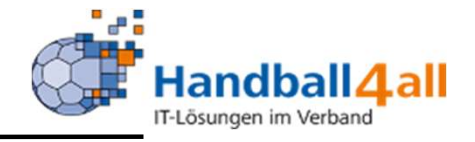

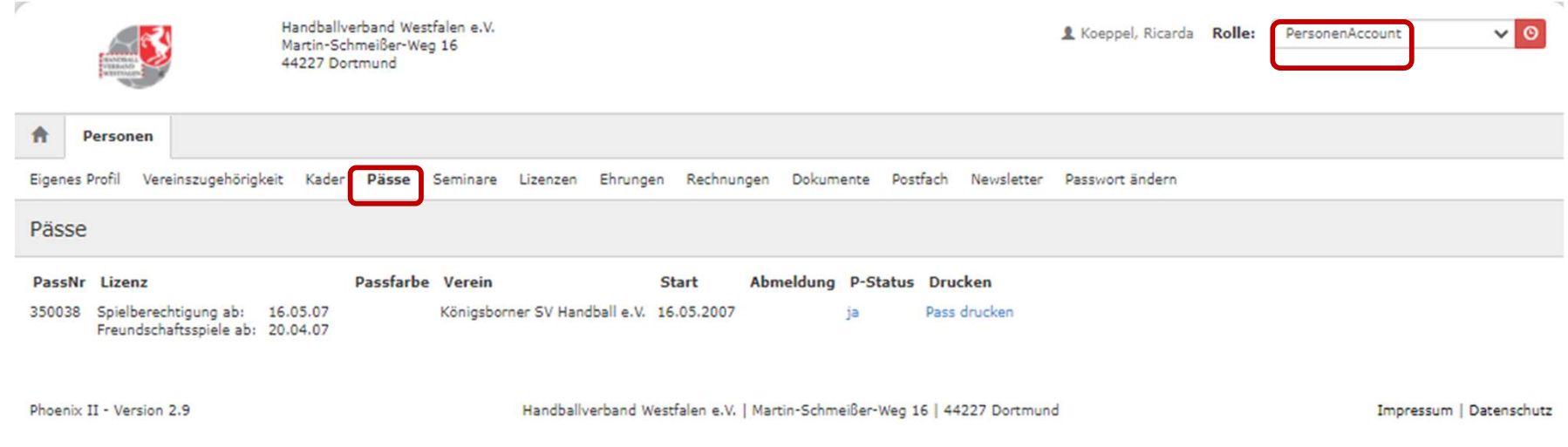

# Hier wird der Spielerausweis angezeigt.

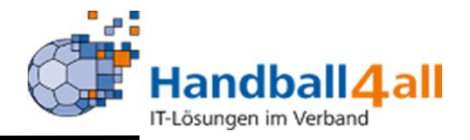

Für das Bild gelten folgende Bedingungen:

Hochformat Breite > 110 Pixel Höhe > 150 Quotient Höhe / Breite > 1,2 Dateityp JPG, PNG

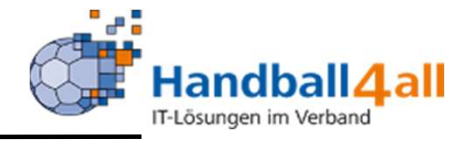

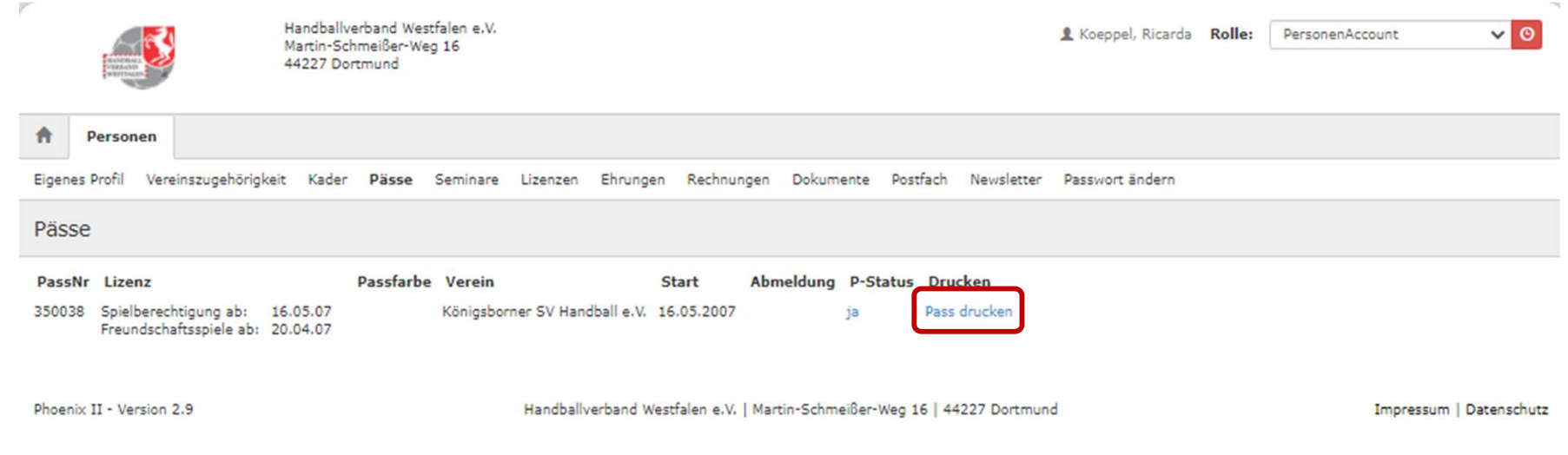

# Mit einem Klick auf "Pass drucken" erscheint der Pass.

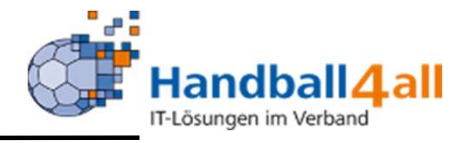

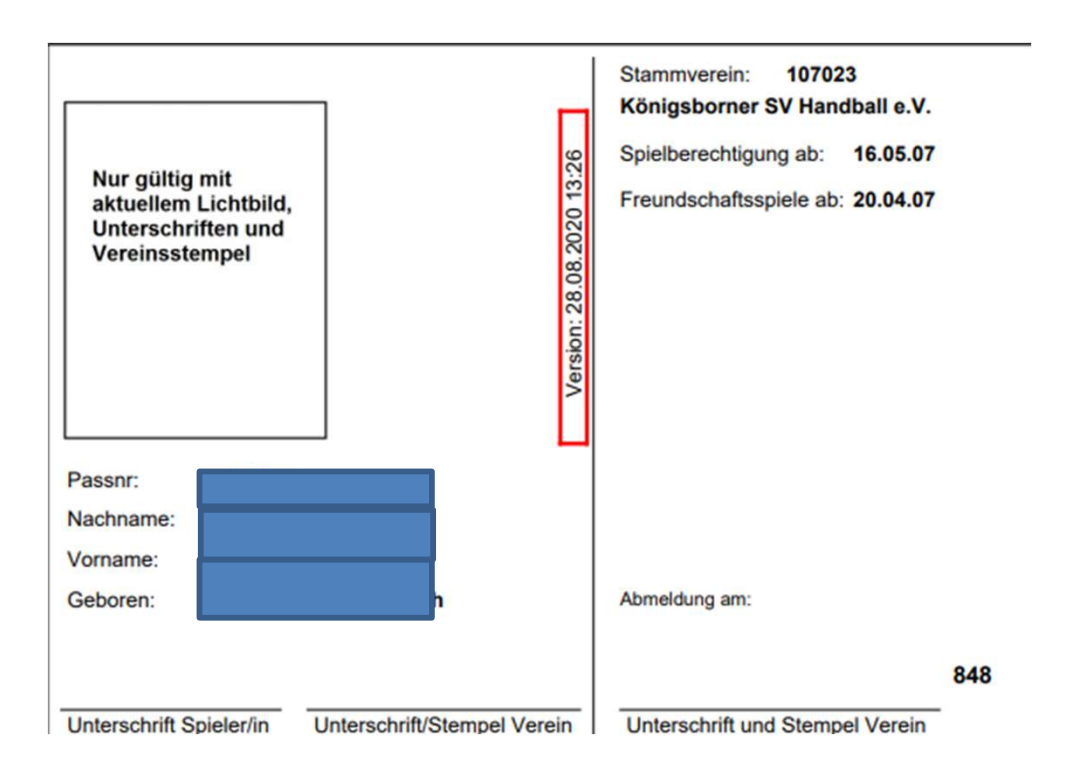

Hier sollte auch das Passbild zu sehen sein. Dieses wird allerdings erst 24 Stunden nach dem Hochladen abgebildet.

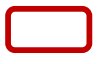

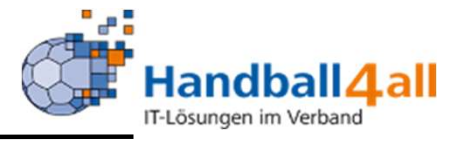

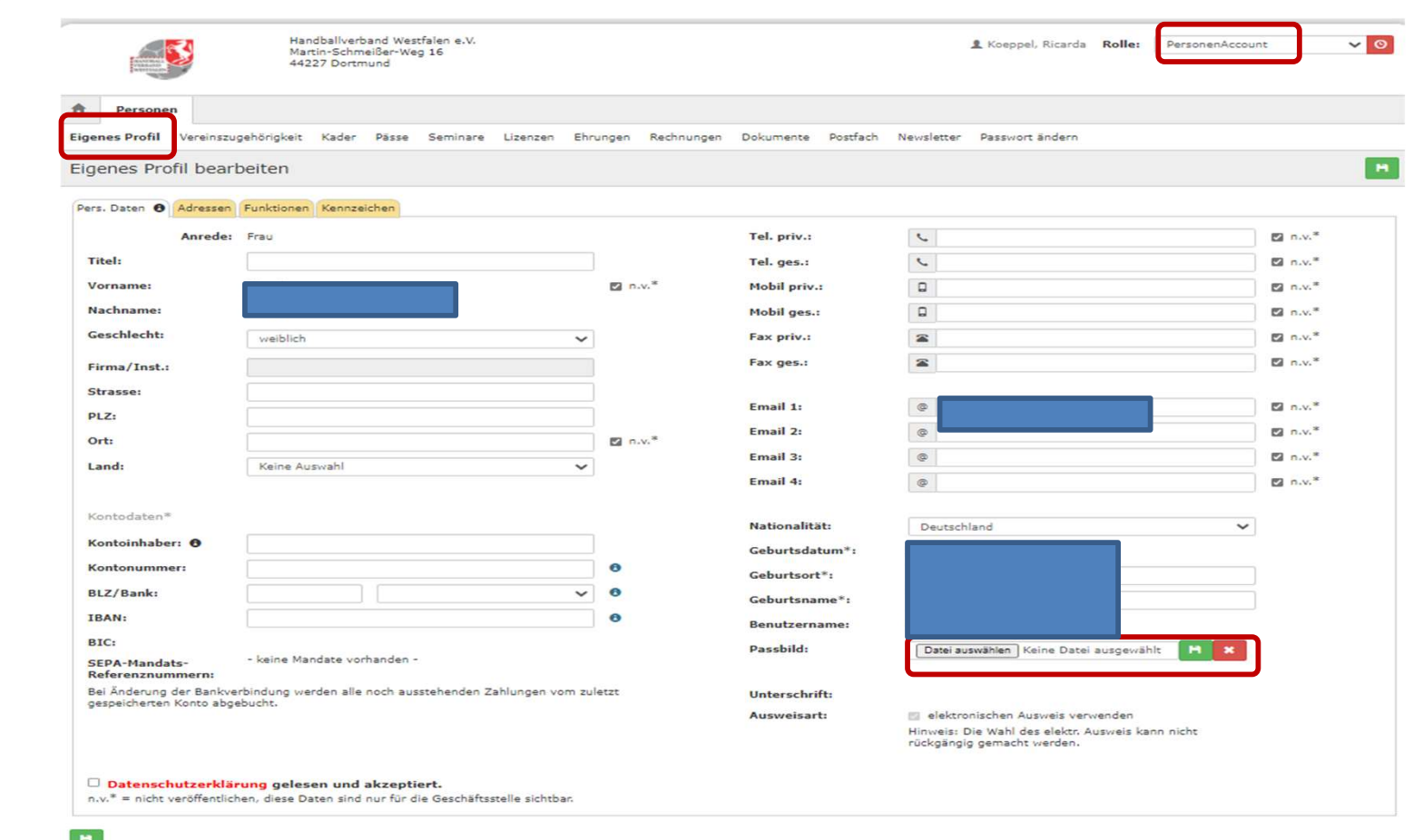

Das Passbild wird im eigenen Profil hochgeladen. Dazu klickt man "Datei auswählen" an und sucht sich…..

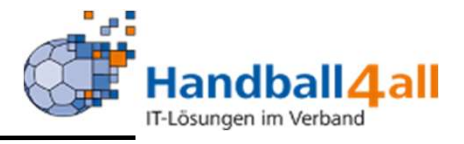

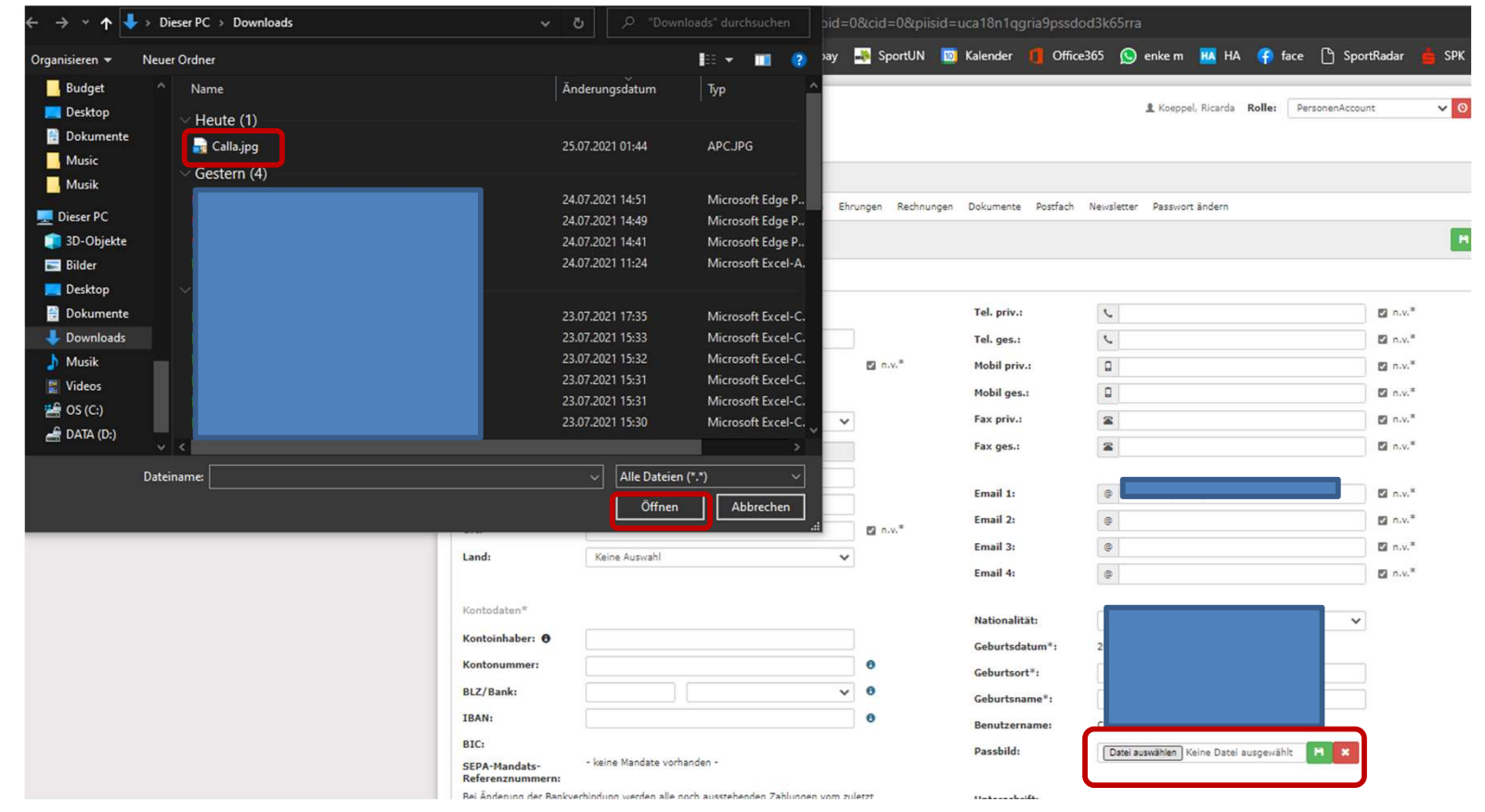

…im aufgehenden Explorer die entsprechende Datei. Klickt sie an und klickt öffnen an. Danach erscheint der Dateiname im Feld.

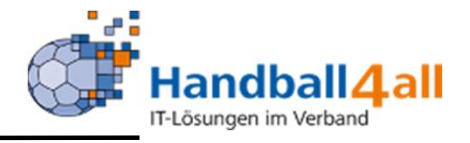

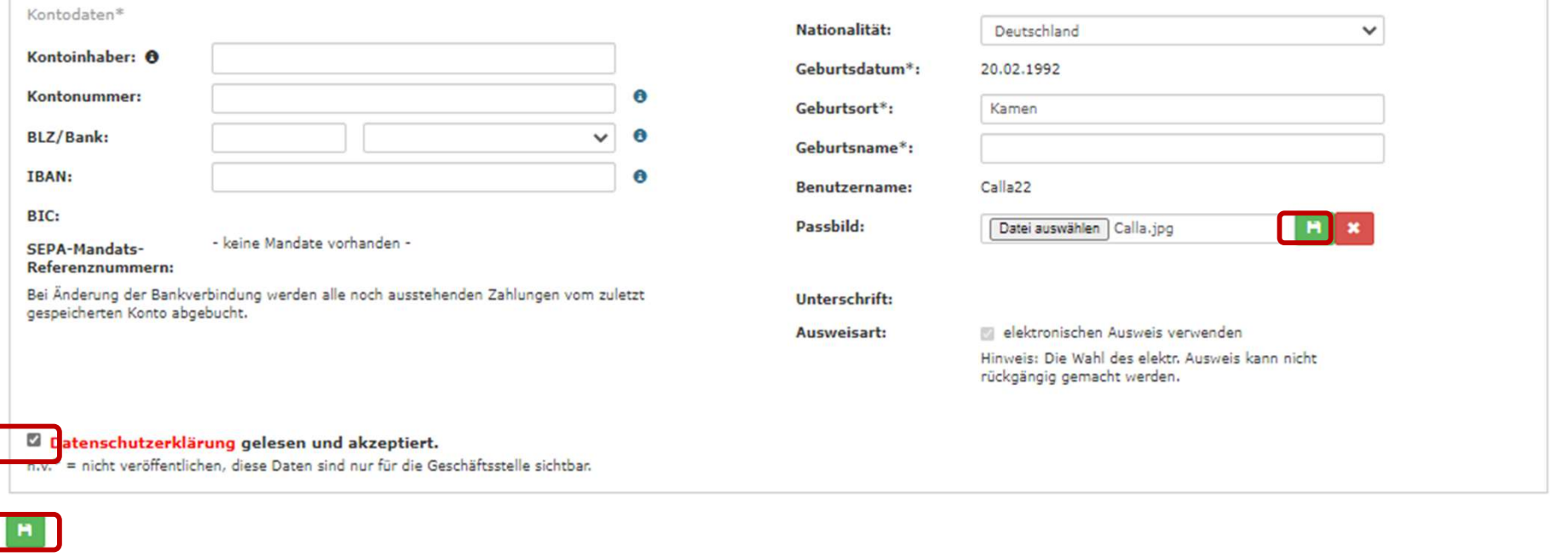

Mit einem Klick auf den grünen Button wird die Datei hochgeladen. Nun liest und akzeptiert man die Datenschutzerklärung. Zum Abschluss wird noch einmal gespeichert.

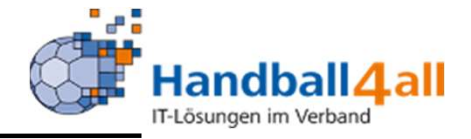

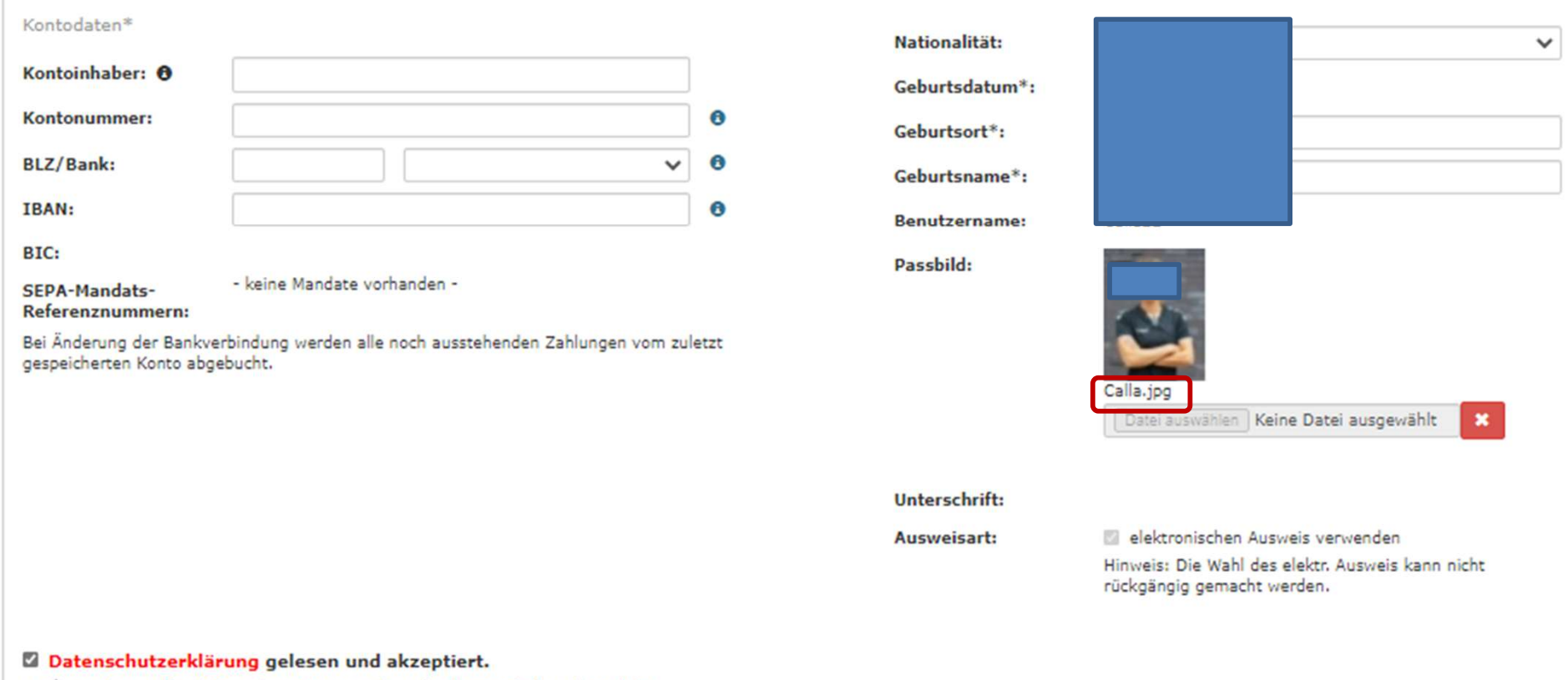

n.v.\* = nicht veröffentlichen, diese Daten sind nur für die Geschäftsstelle sichtbar.

# Nun erscheint das Foto im Profil des Personenaccounts.

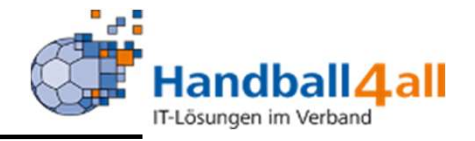

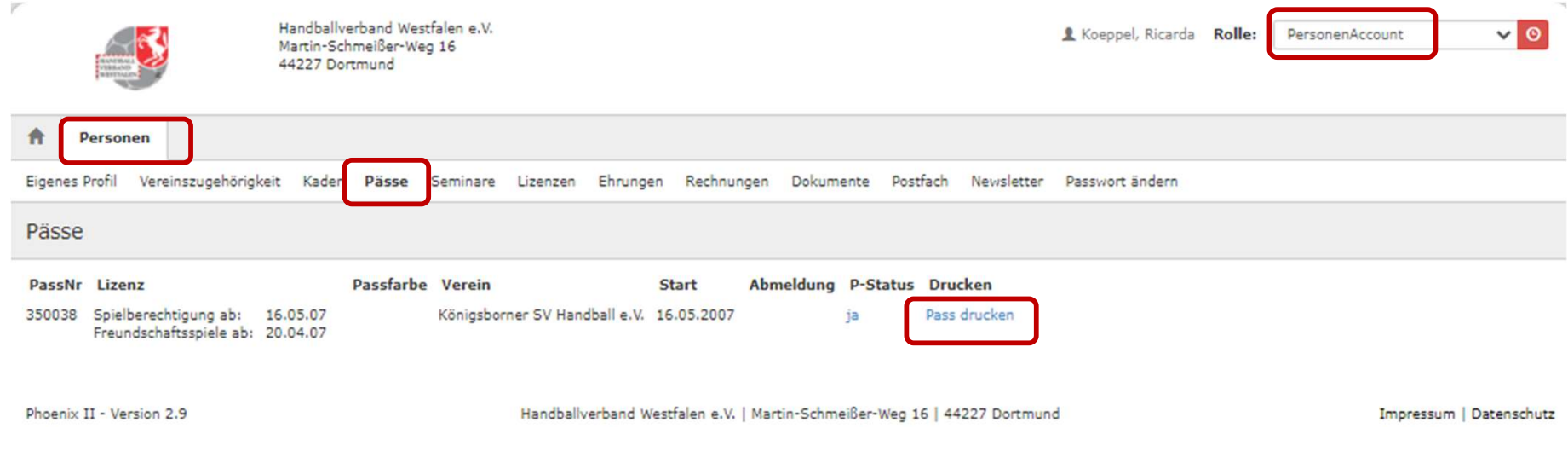

24 Stunden später kann man kontrollieren, ob das Passbild auch wirklich im Pass hinterlegt ist. Dies geschieht dadurch, das man im Personenaccount über Personen und Pässe die Möglichkeit bekommt, den Pass zu drucken.

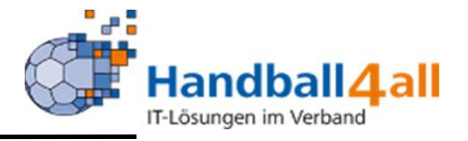

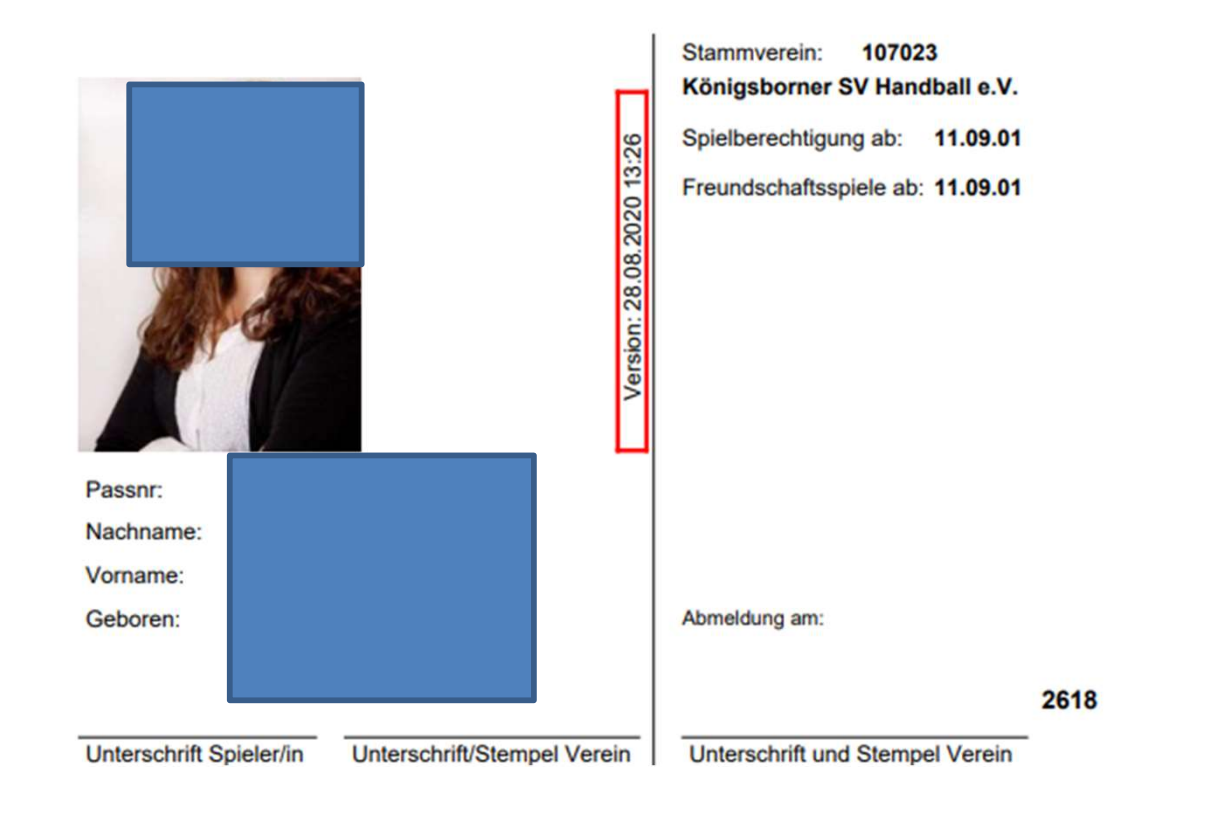

## Nun müsste das Bild zu sehen sein.

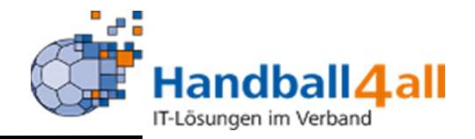

Ist das Bild also am nächsten Tag nicht sichtbar oder sogar der Pass nicht im Account sichtbar, bitte eine Mail (per Telefon geht nicht!!) an: ild also am nächsten Tag nicht sichtbar d<br>sichtbar, bitte eine Mail (per Telefon geh<br>support@handballwestf<br>beitung werden, neben der Beschreibun<br>1. Nachname<br>2. Vorname<br>3. Geb.-Datum ild also am nächsten Tag nicht sichtbar of<br>sichtbar, bitte eine Mail (per Telefon geh<br>support@handballwestfa<br>beitung werden, neben der Beschreibun<br>1. Nachname<br>2. Vorname<br>3. Geb.-Datum<br>4. Verein

support@handballwestfalen.de

Zur Bearbeitung werden, neben der Beschreibung des Fehlers, folgende Daten benötigt: Support@handballwestfalen.de<br>
In Account auffindbar, des Fehlers, folgende Daten<br>
1. Nachname<br>
2. Vorname<br>
3. Geb.-Datum<br>
4. Verein<br>
Ist der Spielerpass nicht im Account auffindbar, wird dieser auch nicht in der App IDOnli

- 
- 
- 3. Geb.-Datum
- 4. Verein

Mannschaftsverwaltung dargestellt!

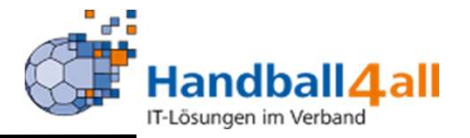

Ist die Registrierung nicht fehlerfrei verlaufen (Tippfehler!) Mail an

support@handballwestfalen.de

Für Handball (1998)<br>Für Handball (1998)<br>Ist die Registrierung nicht fehlerfrei verlaufen (Tippfehler!) Mail an<br>Support@handballwestfalen.de<br>Für Namensänderungen – z.B. durch eine Hochzeit – bitte eine E-Mail mit einem<br>amtl amtlichen Nachweis (z.B. Heiratsurkunde) an passstelle@handballwestfalen.de schicken. Ist die Registrierung nicht fehlerfrei verlaufen (Tippfehler!) Mail an<br>
support@handballwestfalen.de<br>
Für Namensänderungen – z.B. durch eine Hochzeit – bitte eine E-Mail mit einem<br>
amtlichen Nachweis (z.B. Heiratsurkunde) support@handballwestfalen.de<br>Für Namensänderungen – z.B. durch eine Hochzeit – bitte eine E-Mail mit einem<br>amtlichen Nachweis (z.B. Heiratsurkunde) an <u>passstelle@handballwestfalen.de</u><br>schicken.<br>Es gibt keine Verpflichtung

Es gibt keine Verpflichtung zur Registrierung und Aktualisierung der Daten, sie hat aber folgende Vorteile:

- für den Verein
- den Namen selbst für den Pressespielbericht freischalten.